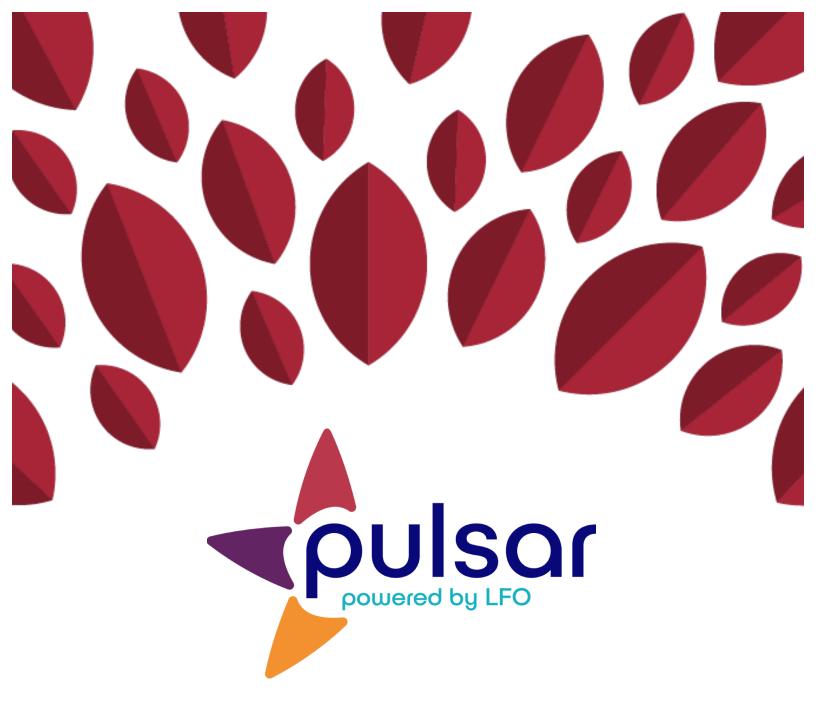

## Uploading Evidence: iOS

**Student Tutorial** 

## Student Tutorial: Uploading Evidence for iOS

This tutorial is for students using iOS devices. It features the basic method of uploading evidence with the Pulsar app. If you would like to learn about the advanced upload method, please email our team at pulsar@uoregon.edu.

1. Open the StarTalk Pulsar App and log in. Please note that you must create your account on the web before using the app.

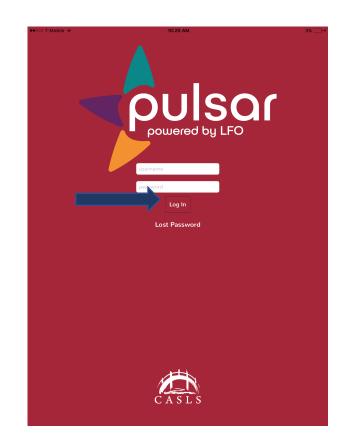

2. Tap the Can-Do Cluster in the middle of the screen.

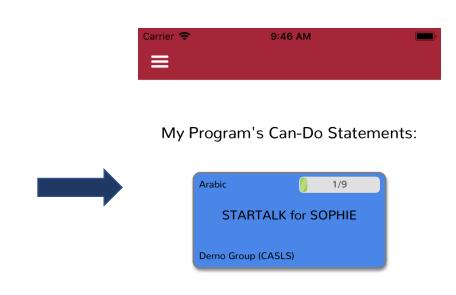

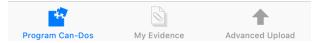

3. Select your mode and level.

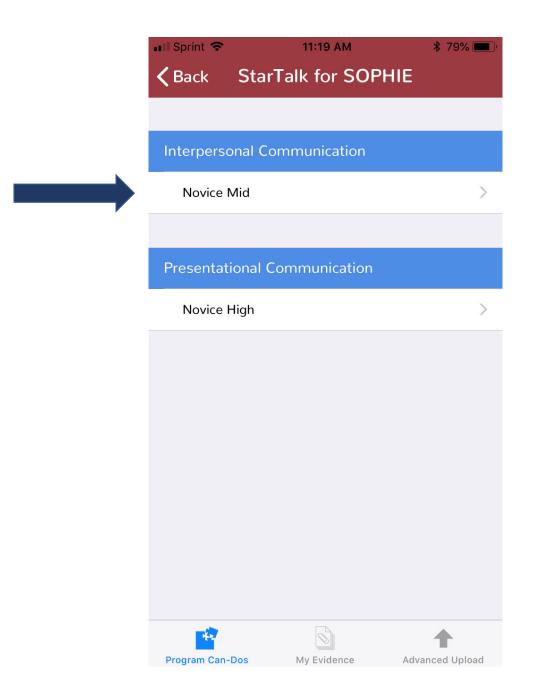

4. Next, select a proficiency benchmark (the blue boxes). Tap the "+" to the left of the benchmark and select the specific Can-Do Statement you want to upload evidence for.

| 📲 Sprint 🗢   |            | 11:21 AM                   | * 7                                 | '9% 🔳 · |
|--------------|------------|----------------------------|-------------------------------------|---------|
| <            | Presenta   | ational Comn<br>Novice Hig |                                     |         |
| DISPLAY LA   | NGUAGE     |                            |                                     |         |
|              |            |                            |                                     |         |
|              |            | English                    |                                     |         |
|              |            |                            |                                     |         |
|              |            |                            | amiliar and even<br>ntences most of |         |
|              | arosonto   | n familiar a               | nd everyday                         | topics  |
|              |            |                            | ost of the tin                      |         |
| I can des    | scribe thi | ings I see ar              | nd do on                            | 5       |
| my trip.     |            |                            |                                     |         |
|              |            |                            |                                     |         |
|              |            |                            |                                     |         |
|              |            |                            |                                     |         |
|              |            |                            |                                     |         |
|              |            |                            |                                     |         |
|              |            |                            |                                     |         |
|              |            |                            |                                     |         |
|              |            |                            |                                     |         |
|              |            |                            |                                     |         |
|              |            |                            |                                     |         |
| <b>*</b>     |            |                            | 1                                   |         |
| Program Can- | Dos        | My Evidence                | Advanced                            | Upload  |

5. Update the status of your Can-Do Statement by dragging the slider to your level of achievement.

Once you have adjusted the status, tap "Save." Then, tap the white bar under "Evidence."

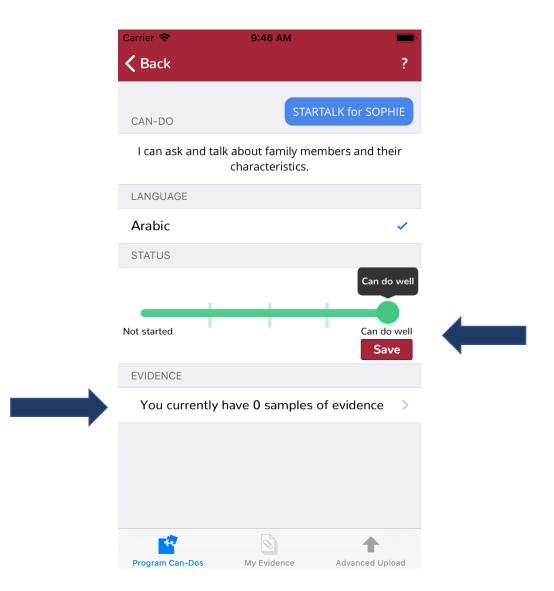

6. For iPads, tap the "+" in the top right corner and select the type of evidence you want to upload.

| oooo T-Mobile 🔶 | 10:22 AM      |                       | 3% 🕞 + |
|-----------------|---------------|-----------------------|--------|
| 🗸 Back          | Evidence List |                       | +      |
|                 |               | Camera (Photo)        |        |
|                 |               | Camera (Video)        |        |
|                 |               | Choose Existing Media |        |
|                 |               | Speech Recording      |        |
|                 |               | Writing Sample        |        |
|                 |               | Web 2.0 Evidence      |        |
|                 |               |                       |        |
|                 |               |                       |        |
|                 |               |                       |        |
|                 |               |                       |        |
|                 |               |                       |        |
|                 |               |                       |        |
|                 |               |                       |        |
|                 |               |                       |        |
|                 |               |                       |        |
|                 |               |                       |        |
|                 |               |                       |        |
|                 |               |                       |        |
|                 |               |                       |        |
|                 |               |                       |        |
|                 |               |                       |        |
|                 |               | <b>†</b>              |        |
|                 |               | Advanced Upload       |        |

For iPhones, select "Evidence List," which will take you to the following page:

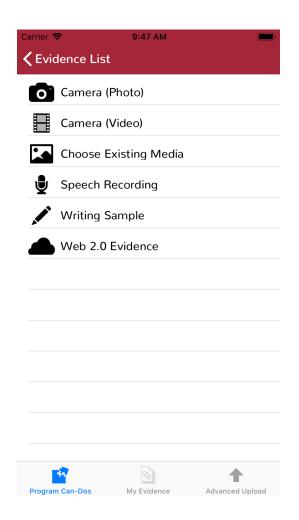

7. Enter your evidence by following the instructions. Below is an example of a writing sample upload. When you have finished uploading or entering your evidence, tap "Submit."

| 💵 Sprint 🗢     | 11:24 AM       | ¥ 78% 🔳         |
|----------------|----------------|-----------------|
| <b>く</b> Back  | Writing Sample |                 |
|                | test           |                 |
| Test           |                |                 |
|                |                |                 |
|                |                |                 |
|                |                |                 |
|                |                |                 |
|                |                |                 |
|                |                |                 |
|                |                |                 |
|                |                |                 |
|                |                |                 |
|                |                |                 |
|                |                |                 |
|                | Submit         |                 |
|                |                |                 |
|                | Mu Evidence    |                 |
| Program Can-Do | s My Evidence  | Advanced Upload |

8. Once you have submitted, your new evidence will appear in your "Evidence List."

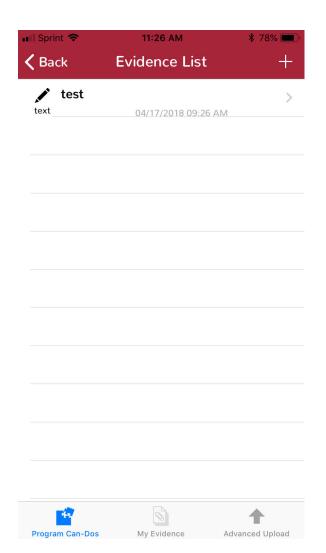

## Congratulations! You have just uploaded evidence with the Pulsar mobile app!

The STARTALK Program, administered by the National Foreign Language Center at the University of Maryland and the U.S. Department of Education Title VI under grant #P229A140004, supports development of LinguaFolio Online. Contents do not necessarily represent the policy of the U.S. Department of Education nor imply endorsement by the federal government.